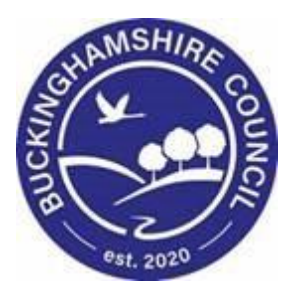

# **LCS / Updating the Placement from BLA process for Placements and Fostering Team Training Manual Liquidlogic Children's Systems (LCS)**

Author: Reema Parmar

Date: 16.02.2021

# **DOCUMENT HISTORY**

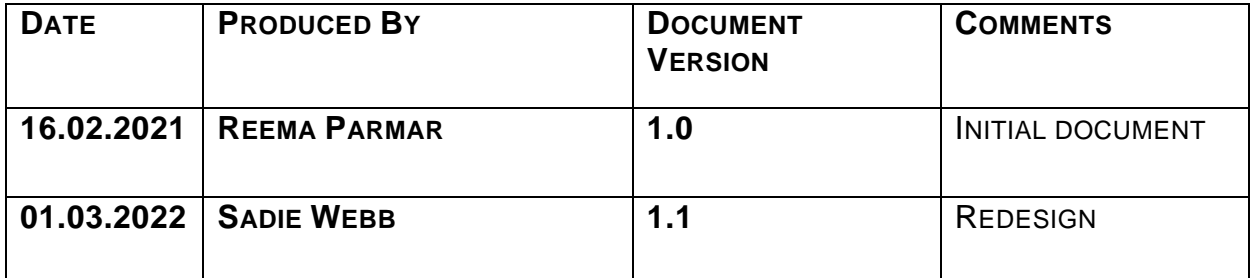

The previous **Placement Plan** was comprised of 6 separate Word documents to partner agencies and internal systems. It's primary use was for entering CLA onto the system. This will be renamed the **Essential Information Record** with it's primary use being carer information. Inputting CLA data is now easier and leads to improved reporting and information for other agencies. This form is given to the Carer on the same day the Child is placed.

• Click on the "Create a Draft Essential Information Record then click "OK"

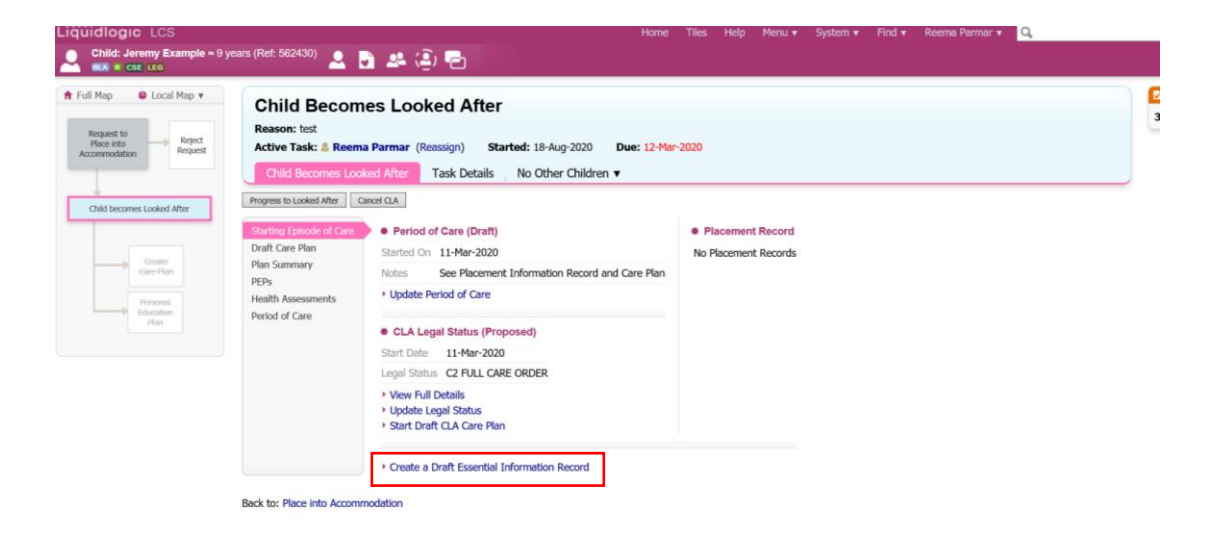

• From the "Copy Forward" screen, click on the Initial Request for Placement.

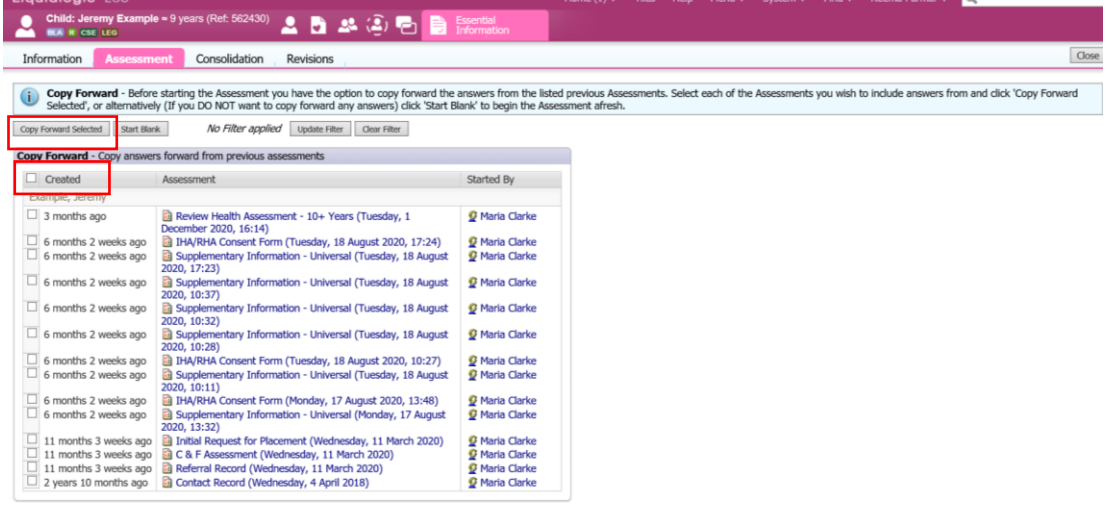

• The Essential Information Record will display as below (if copy forward was used, the "C" flag will indicate copied fields). The "M" shows the merged non editable fields.

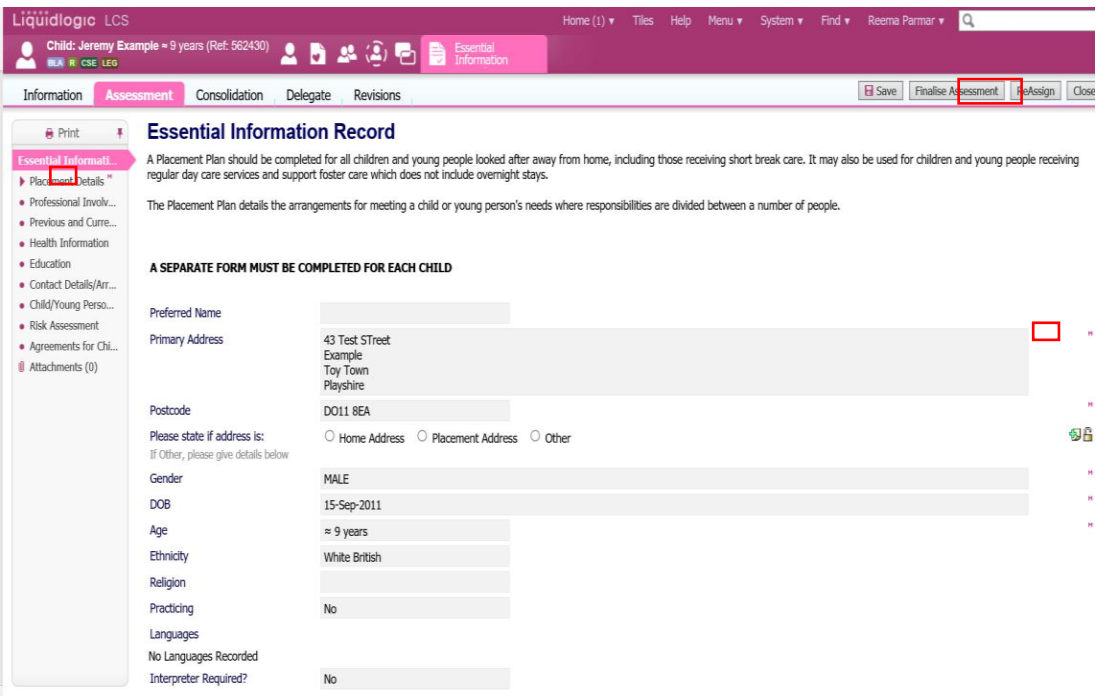

#### **1.1.1. Reassigning the form to Social Worker**

• Once the placement has been added, you part on the form is complete, entered, select "Reassign"

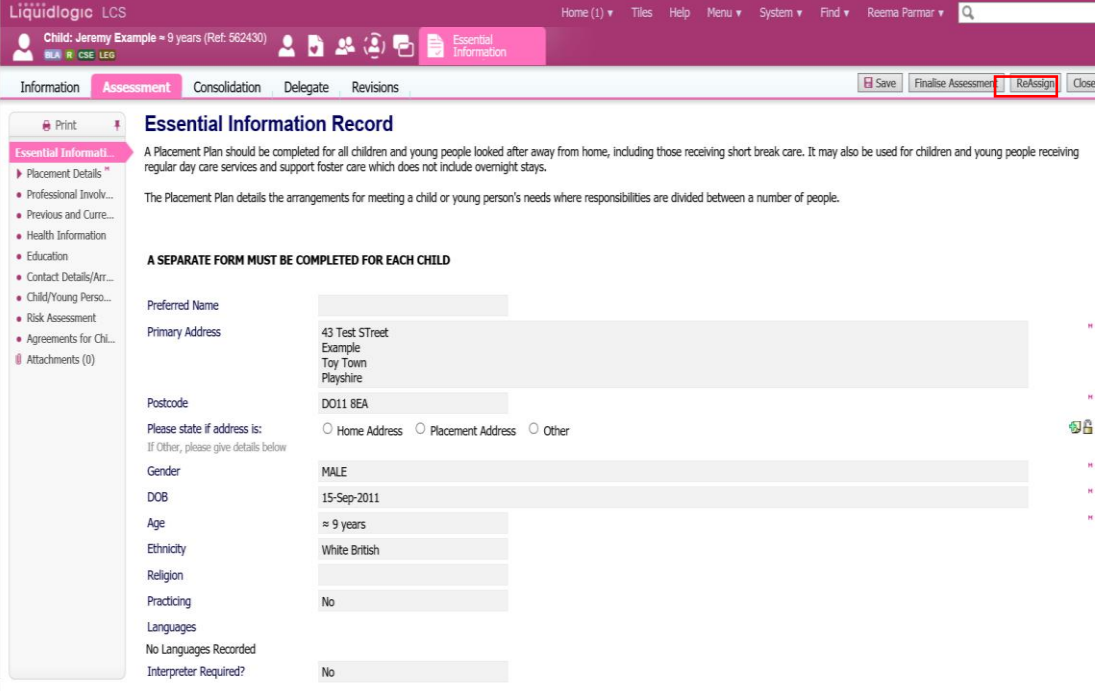

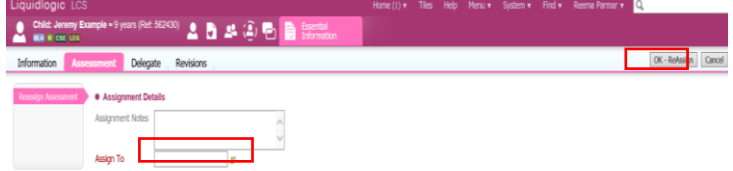

- Enter the name of the Allocated Case Worker, and click on their name to select them.
- Click on "OK Reassign"

#### **1.1.2. Updating The Placement Record – Recording The Carer**

• Click on the "Update Placement".

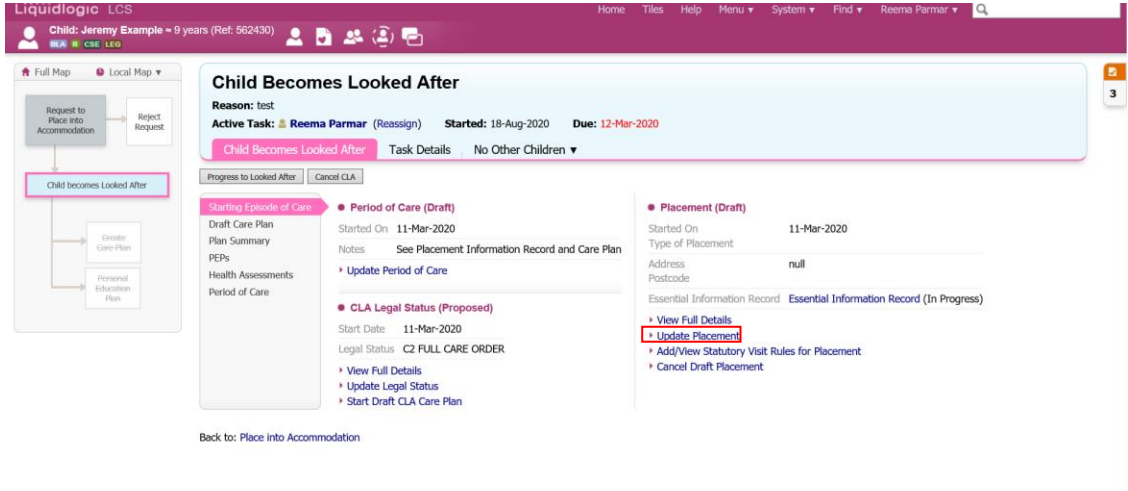

• Click on the "Placement date" to add the date of the new placement, then "Type of Placement", select the relevant placement code, choose from the down on "Reason Previous Placement Ended" and then click on either "Select a Person as the Carer" or "Select Care Provider.

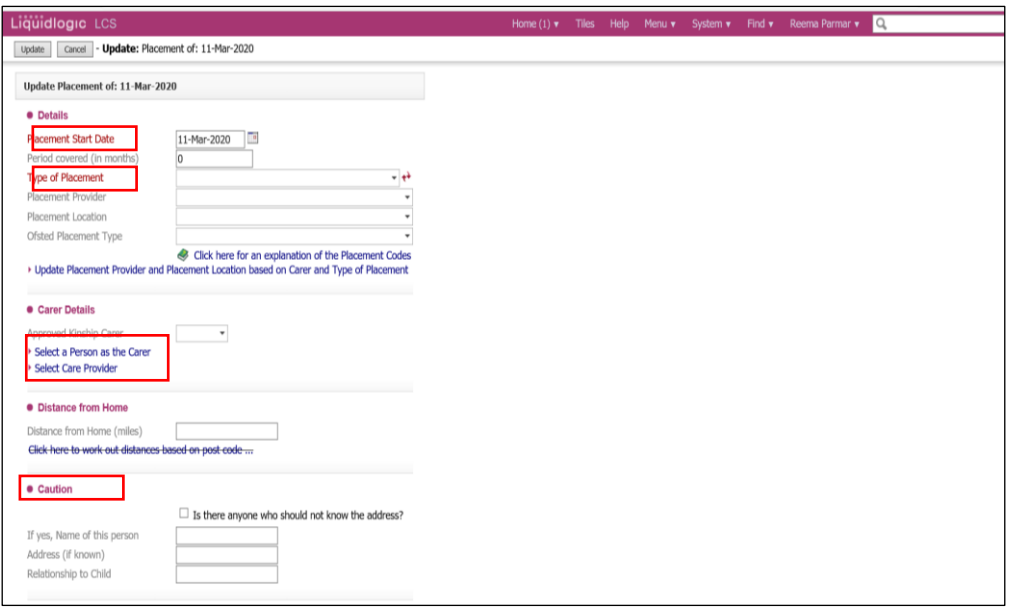

- If you select "Select Care Provider" you can search in the "Placement Code" field, select the relevant code then click on "Search". You can also search under the name and post code.
- Below is an example of "Select Person as the carer" Screen.

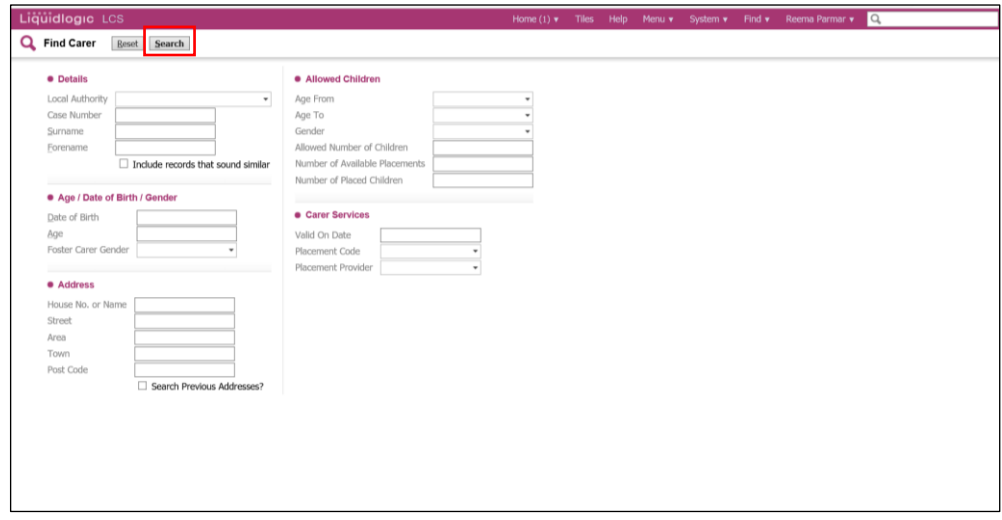

• Below is an example of "Select Care Provider" Screen

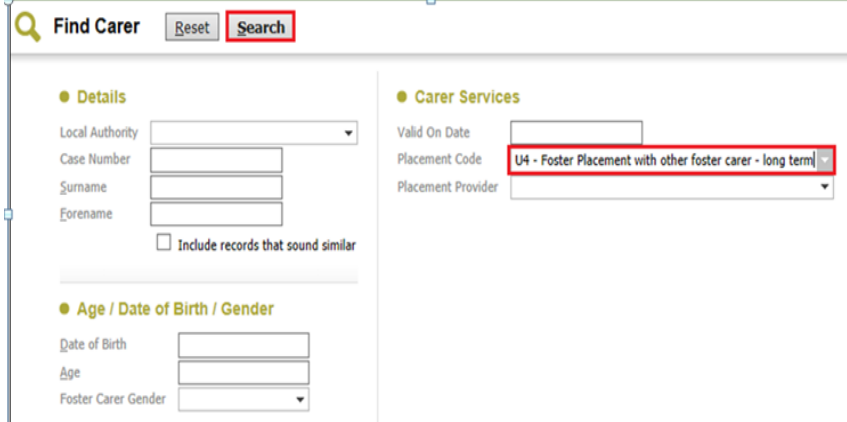

• Click on the Carer to be selected then "Select"

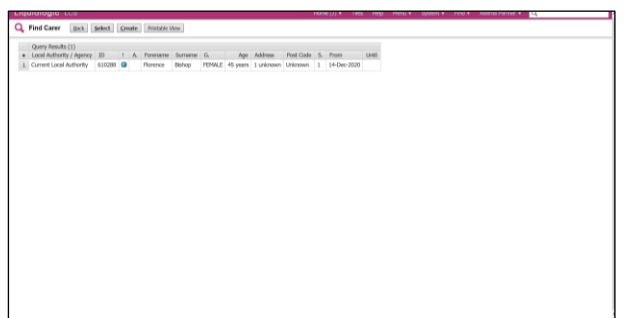

The screen will update as shown below – LCS will automatically populate the "Placement Provider", "Placement Location" and "Carers Details".

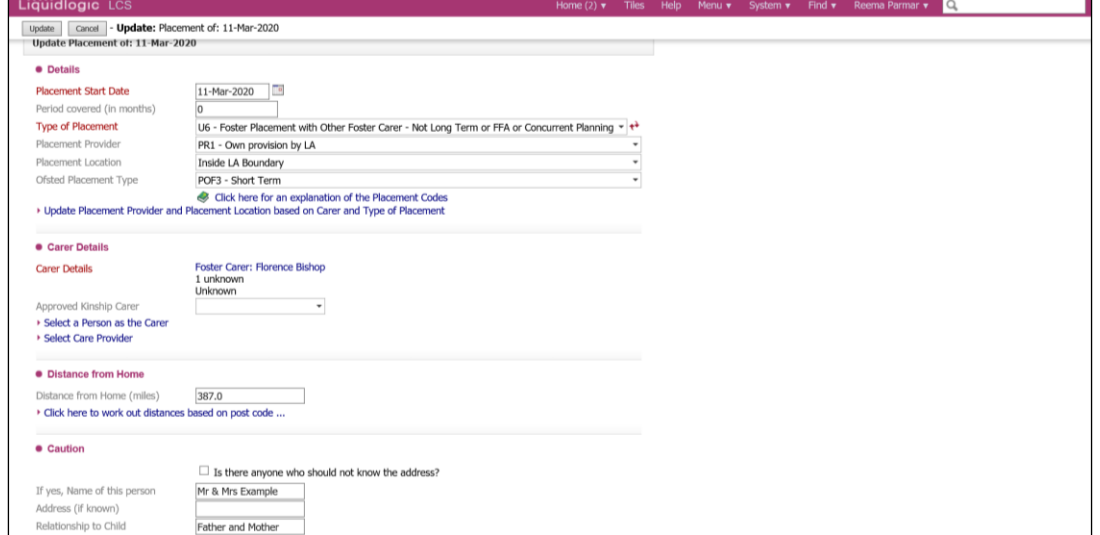

• If your search has no results you can send a request to LCS Support Mailbox [lcssupport@buckinghamshire.gov.uk](mailto:lcssupport@buckinghamshire.gov.uk) for further assistance.

#### **1.1.3. Calculating Distance From Home**

- Within the "Update Placement" screen, **right click** on the "click here to work out distances based on post code".
- Select "Open in new window"

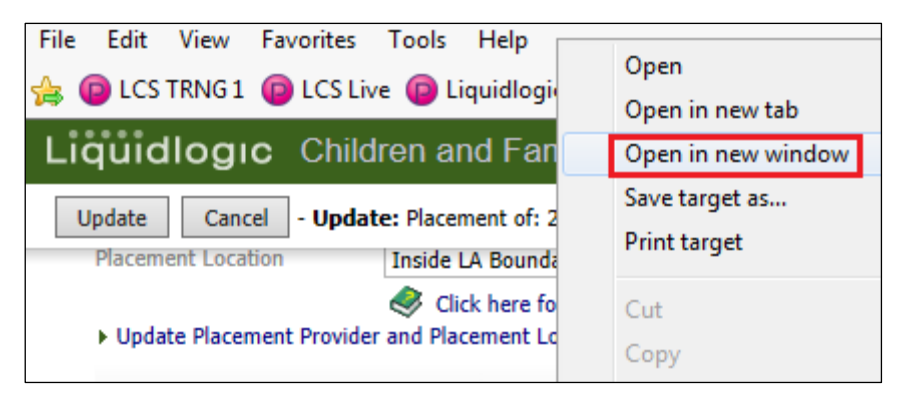

The distance is automatically calculated based on the postcodes.

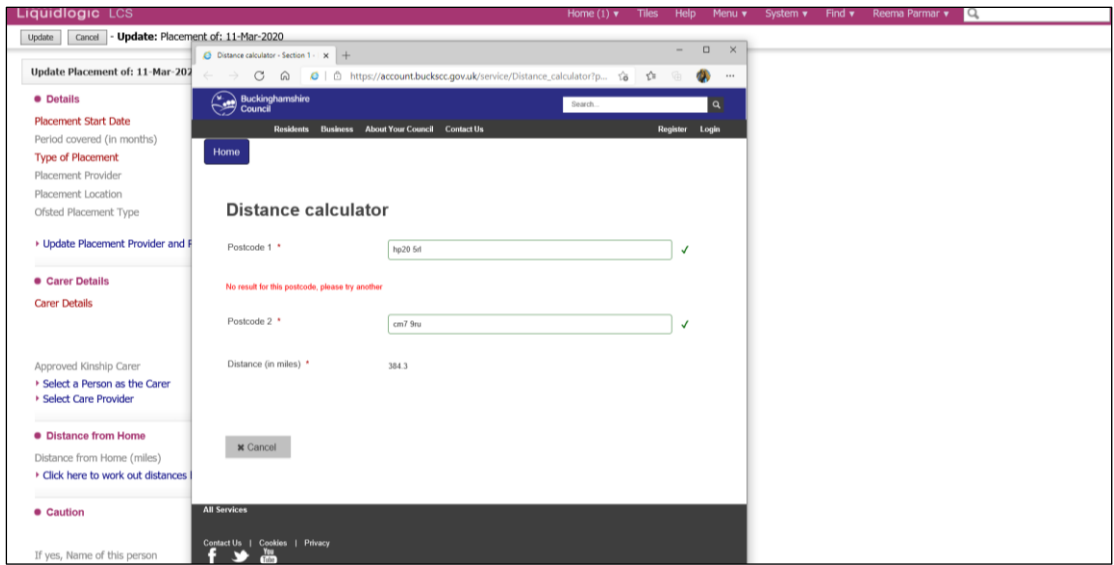

• Click on the "X" to close the window.

Note:

If you click on the link the calculator will sit in the original LCS window and when you click on the "x" it will close down LCS.

- Complete the rest of the fields then click on "Update"
- The information will copy across into the "Placement Details" screen.

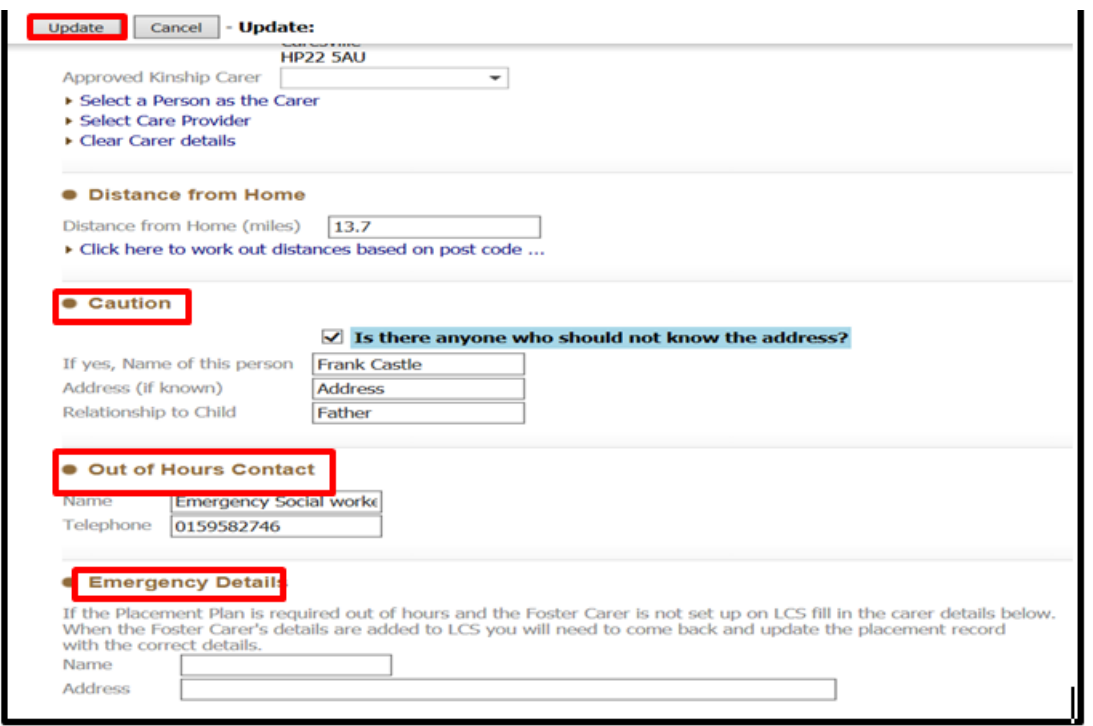

Note:If you wish to cancel the Placement Plan, click on "Cancel Draft Placement"

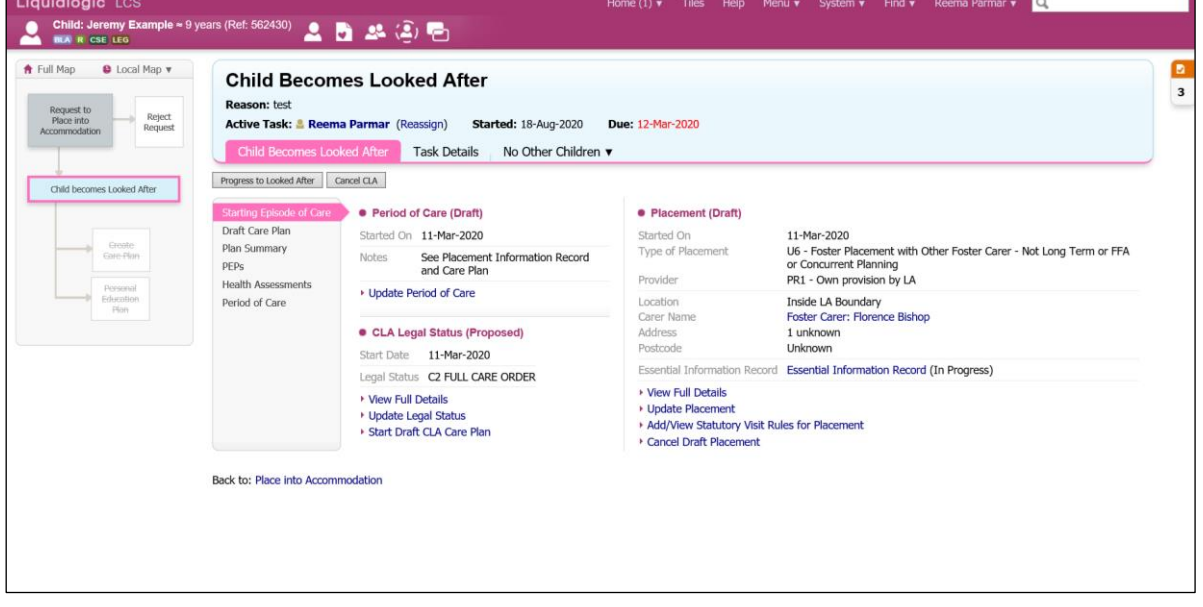

• The screen will now appear as below.

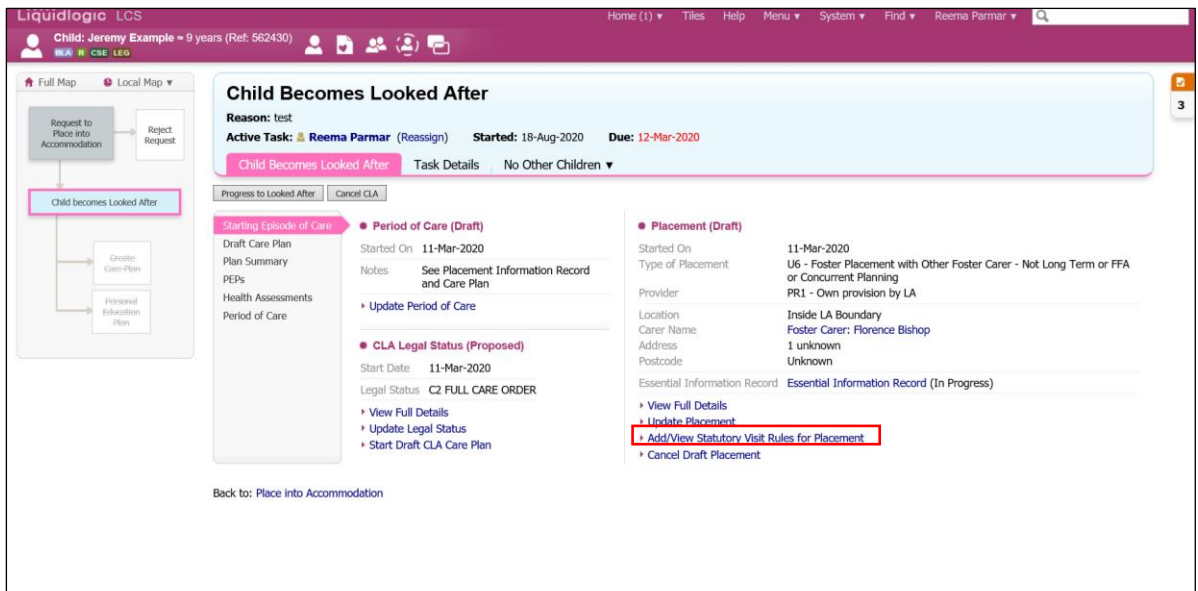

### **1.2.Add Statutory Visit Rule For Placement**

• Click on "Add/View Statutory Visit Rule for Placement"

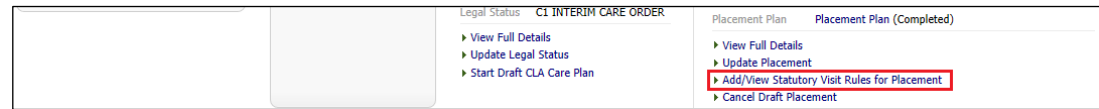

- Select the "Rule" drop down and choose the correct rule.
- Enter in the "Applicable From" date.

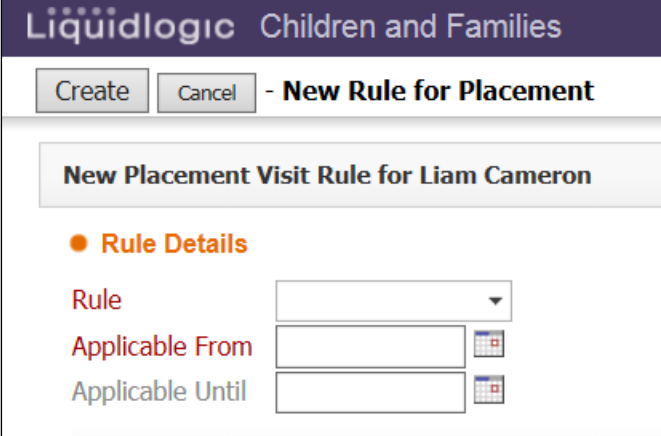

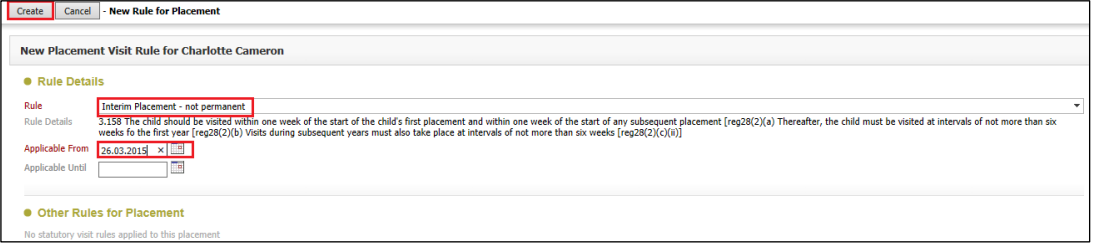

• Click on "Create

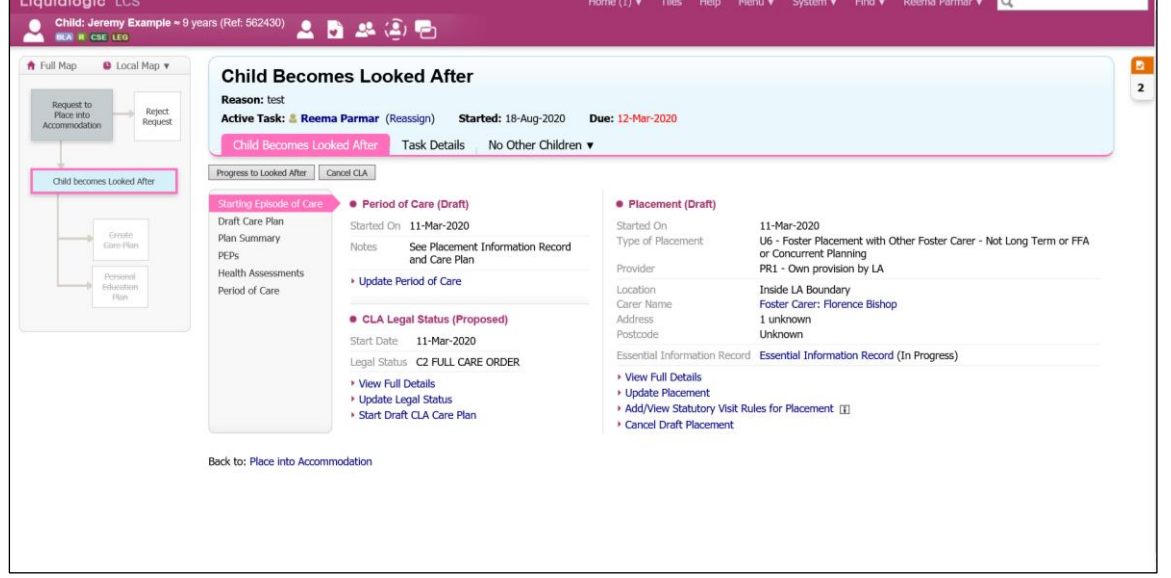

#### Note:

If you wish to cancel the Essential Information Record, click on "Cancel Draft Placement"

## **2. Progress To Looked After**

• Once the "Child Becomes Looked After Screen" is complete and the Child is placed, click on "Progress to Looked After"

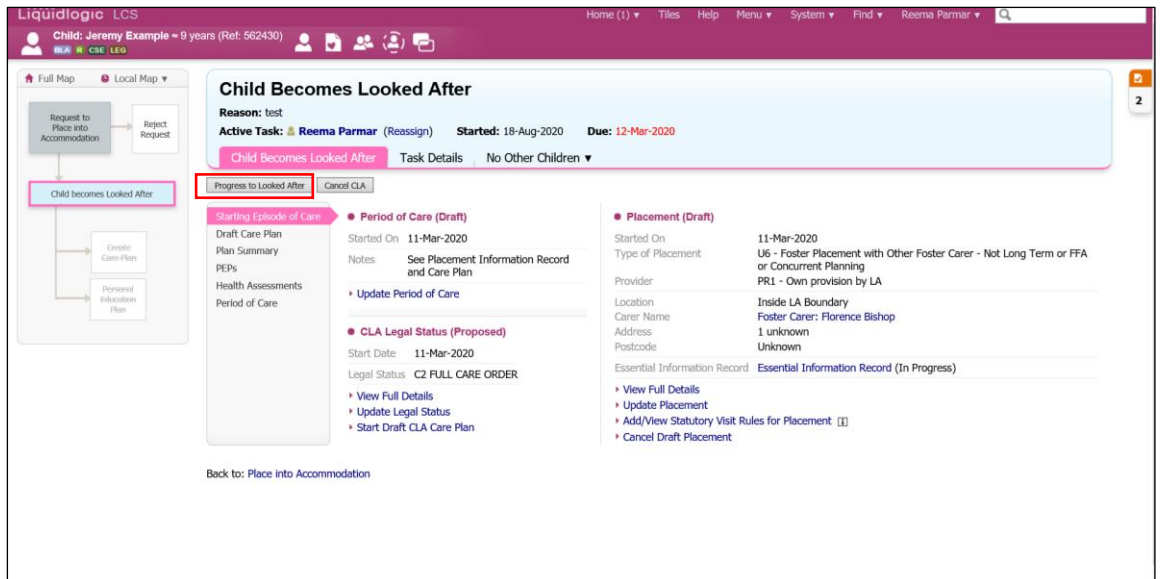

• Click on "OK"

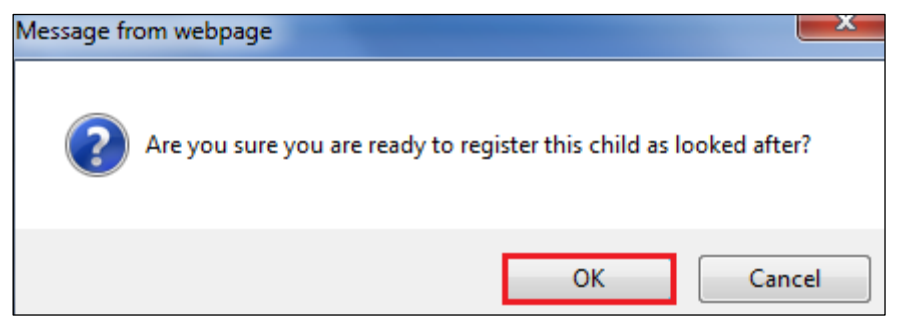

• The "BLA" flag will change to "CLA" and the task to Create the CLA Care Plan will appear on screen.

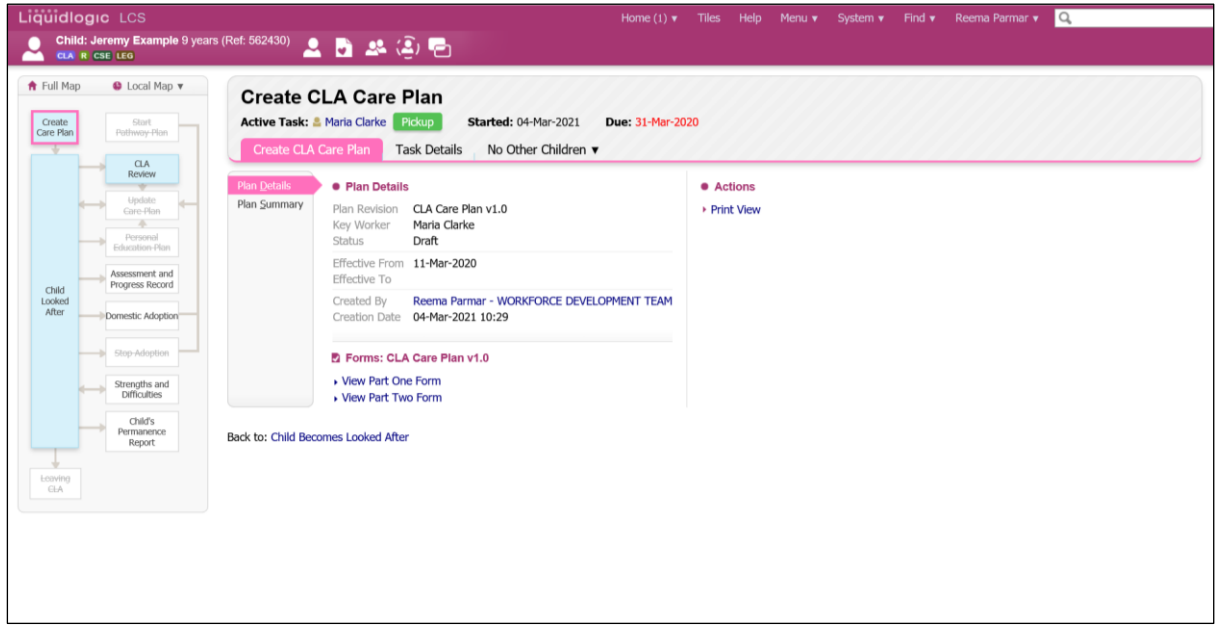